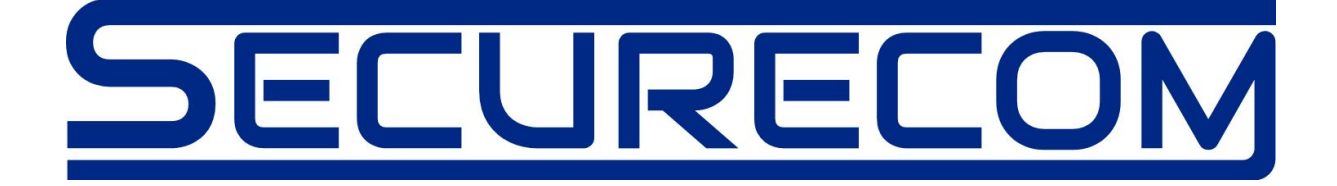

# SC-GPRS

# Alarm monitoring communicator for Contact ID reporting to SIA DC09 (IP) receivers

Manual v1.3

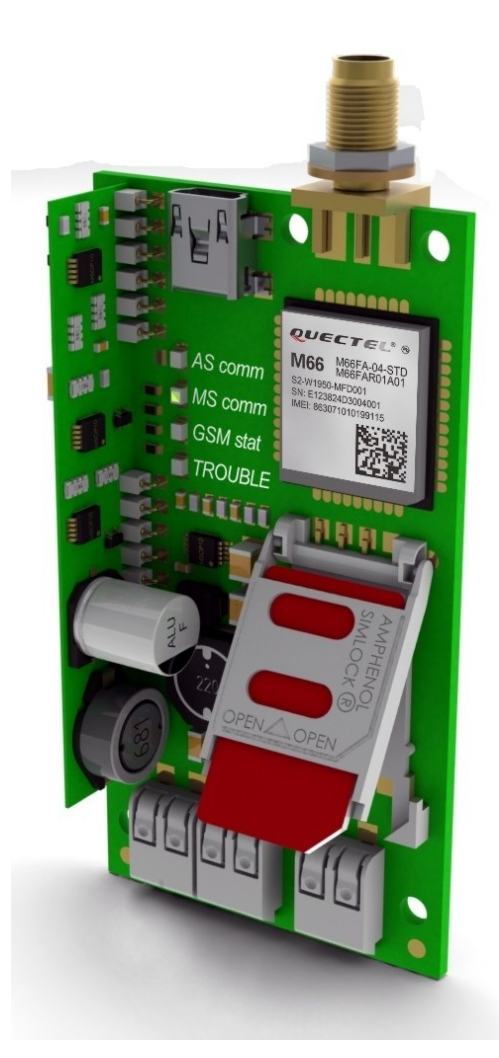

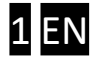

# **Table of Contents**

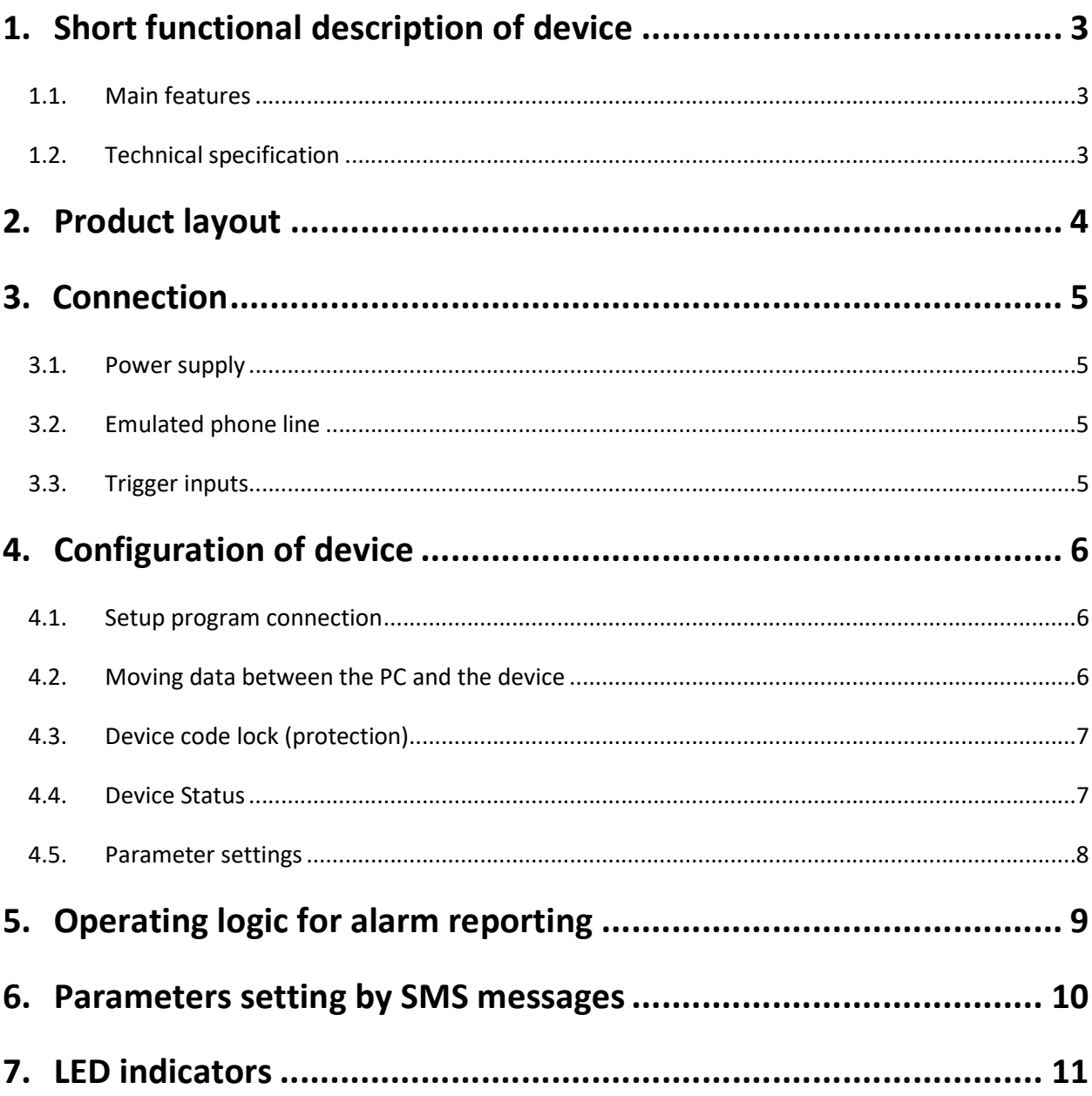

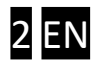

# 1. Short functional description of device

The SC-GPRS device translates and forwards the Contact ID reports from any alarm panel to monitoring station through GPRS network to SIA DC-09 receivers, according to SIA DC-09 standard.

The data transfer is done in the GPRS system of the mobile network, in the form of TCP/IP or UDP packets. Only the CONTACT ID formatted reporting codes, can be interpreted and forwarded to monitoring, by the device. In additional it contains 2 inputs and it can also be used as a Stand-alone communicator, to transmit two independent status signals, using the device's contact inputs.

#### 1.1. Main features

- Simulation of telephone line for intruder alarm system
- 2 contact inputs with independent signaling
- Capability of 2 independent monitoring receivers
- UDP or TCP/IP protocol transmission
- Configuration via USB using the PC software found in the communicator storage

#### 1.2. Technical specification

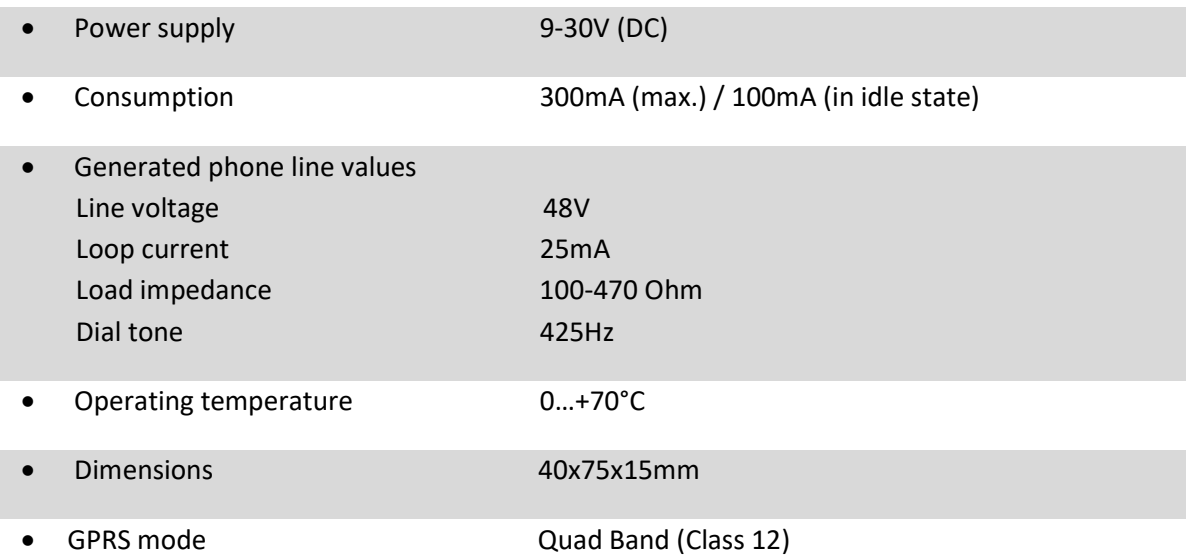

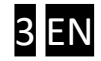

# 2. Product layout

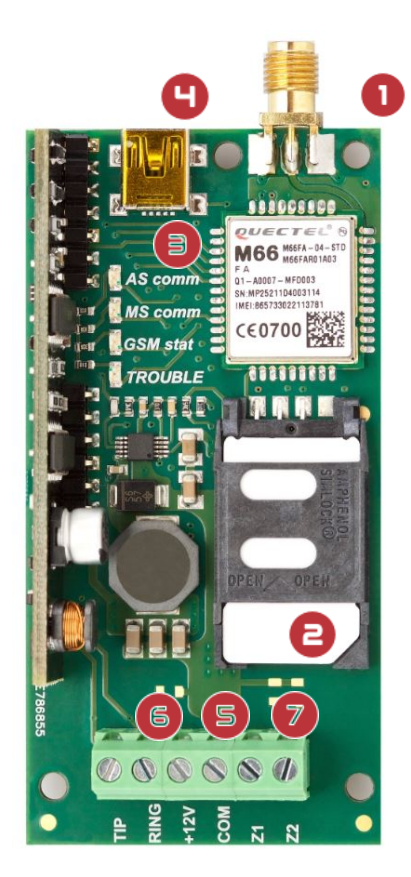

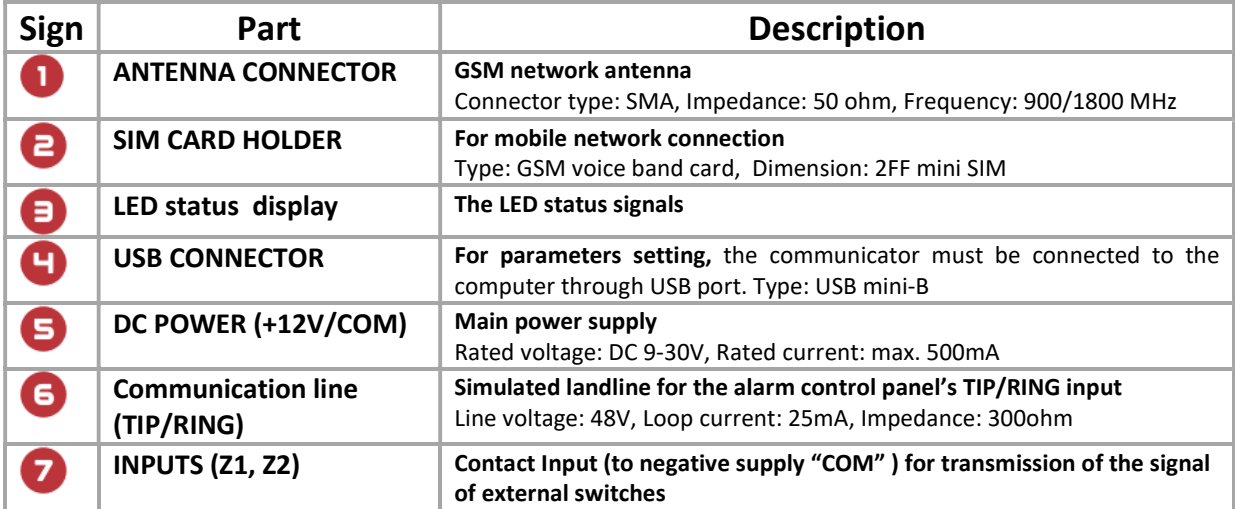

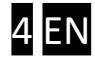

## 3. Connection

In order to operate properly, the device must be equipped with a valid SIM card (GPRS data type) and the external antenna must be connected to the antenna connector. Use the supplied antenna or any other GSM antenna that suites the needs for installation. The SIM card should be inserted to the card holder "door" (the moving part of card holder), as shown on picture. The Door must be pushed toward the PCB until completely "closed", i.e. the two parts of card holder are overlapping, and after that the card holder should be LOCKED, by pulling the holder "door" toward the terminals (as marked on the holder). The locking of card holder gives a click sound. If the card was not placed properly as it should be, the card holder door can not be locked and turning the PCB in horizontal position with card holder toward the ground will cause the holder to open. In this case, the device will not operate properly, and may cause the damaging of SIM card. Please be sure that the SIM card is placed properly before powering up the device.

Warning: The SIM card should never be removed or added while the device is powered up.

#### 3.1. Power supply

SC-GSM communicators can be powered from USB connection for programming only (downloading of settings). For normal operation required the external power (connected to terminals +12V and COM). The device will be functional with any power voltage between 9 and 30 V DC is applied to the terminals.

#### 3.2. Emulated phone line

The TIP and RING terminals of the SC-GPRS device provides an emulated phone line. Connect these terminals where the PSTN (regular phone line) is supposed to be connected to the device that will use this communicator. In case of connecting to alarm panel, use the INCOMMING LINE terminals, (usually marked with TIP/RING or T/R, or Ti/Ri...).

#### 3.3. Trigger inputs

There are 2 CONTACT inputs on device, marked as **Z1** and **Z2.** These inputs are used to trigger to send a specified Contact ID code to the monitoring station. These inputs are triggered when connected to the COM, i.e. to the supply negative line. When connecting the device to an alarm panel, if the power is supplied from alarm panel (connected to its AUX terminals) these inputs can be directly connected to PGM outputs of alarm panel, that are "open collector" type, since when activated, these outputs provide a shortcut to the panel ground. With such connection, no other wiring is required. If the PGM is REELAY type (two connection points), than one pole of the output relay must be connected to the same place with the communicator COM terminal, and the other to Z1 or Z2, in balance with programming.

Connect the device with USB cable to a windows PC (Compatibility: Windows 7, 8.1, and 10), and a new drive will be installed. When connected to that machine for first time, the driver will be installed first, then the new drive will be found. This drive is the flash memory of SC-GSM device, and contains the software and this manual. You can run the software from device, or copy it to your PC and run it from there. When the device is powered through terminals, the USB cable can be plugged or unplugged at any time, it will not affect the device. The windows machine might require a proper closing of USB connection before unplugging the cable.

**SC-GPRS** Alarm Monitoring Communicator v1.3 5 EN

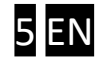

# 4. Configuration of device

#### 4.1. Setup program connection

If the device is password protected or a wrong type of device is connected on USB port, the PASSWORD field is displayed. If a wrong password is entered, the software will display the status fields only Settings are not displayed and can not be changed. This mechanism prevents unauthorized access to device settings.

As the software successfully connects to the device, it reads out the device and shows the status, device version and actual settings in device (marked red on following picture):

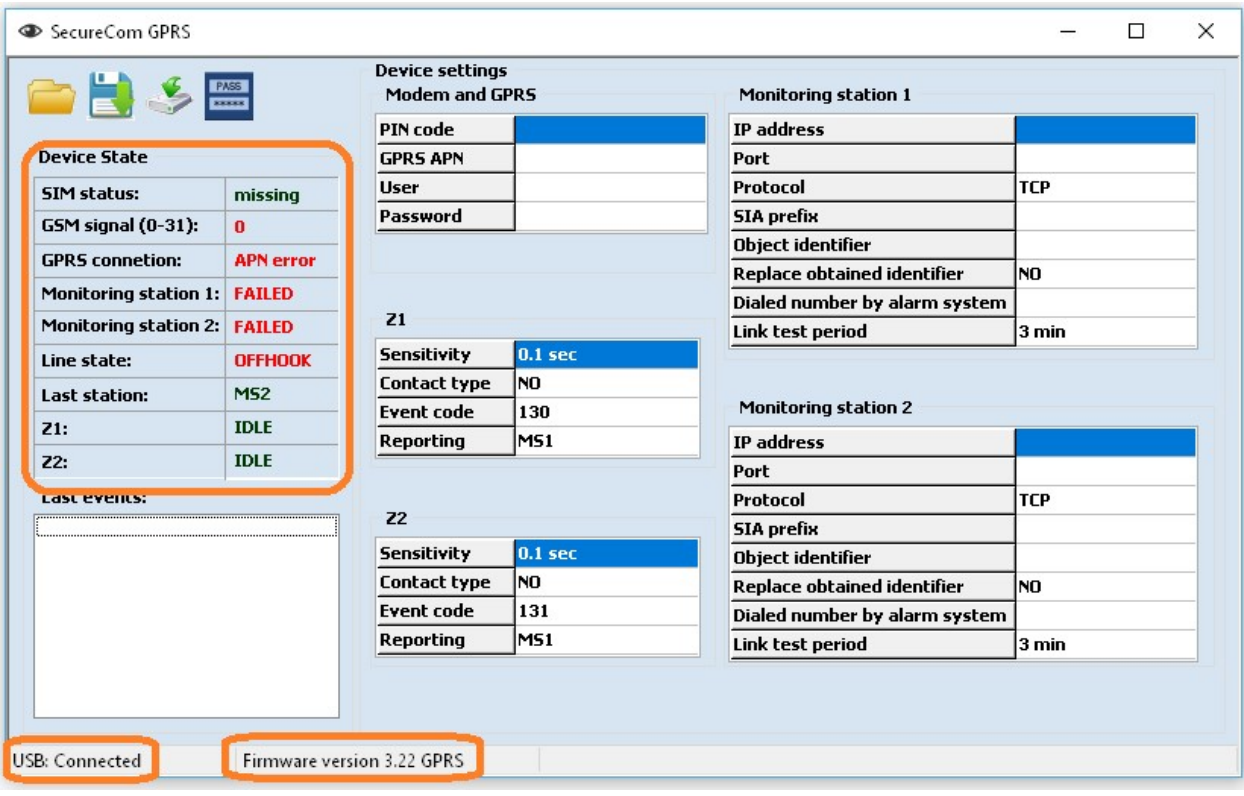

In case that software does not show a "connected" status or the firmware version, the USB connection was not made properly. Please select a different USB port check the USB cable. If the problem persist, the device USB driver might be in conflict with some other driver in windows, restart the windows or try the connection on another machine.

#### 4.2. Moving data between the PC and the device

Reading out data from the device happens automatically as soon as connection is established. Settings can be saved to PC or loaded from PC file. These icons are used to handle the settings data:

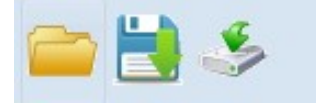

(File\_reading / File\_saving / Download to device )

**SC-GPRS** Alarm Monitoring Communicator v1.3 6 **EN** 

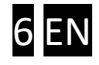

IMPORTANT NOTICE: if a new settings file is loaded or ANY setting is modified on software screen, all data needs to be downloaded onto the device. You can make all required changes in software, and then download data. Changes that were not downloaded will be terminated when the software is closed or the connection is cut (cable unplugged).

#### 4.3. Device code lock (protection)

The device can be locked with a security code. By default, there is no code but once entered, the code will be required for each connection. After connecting, the new code can be entered with the icon:

**Direct** 

 After connecting via USB, if the device was set with a code, the software requests to enter the device code. If you cancel the code entry, the software will display only the status and no settings can be red or edited. After closing re-starting the software, the code entry box is displayed again. Only after the right code was entered, the software will be fully functional, presenting the whole window with all settings displayed and editable.

WARNING: If the password is lost or forgotten, only way to access to device setting is with FACTORY DEFAULT. For that procedure, the device must be sent to appropriate service

#### 4.4. Device Status

Status of the SIM card, network and connection to GPRS ( APN) are presented instantly, at the "Module state " field. As soon as the Monitoring station parameters are entered, the device will try to send a "check in" signal, and present the status (OK or Failed) for sending to that that Monitoring station (MS1 and MS2). Also the status of two inputs is displayed in same field.

This part is ALWAYS VISIBLE, even when the device is protected with code lock. These are the possible values of the fields in the status view:

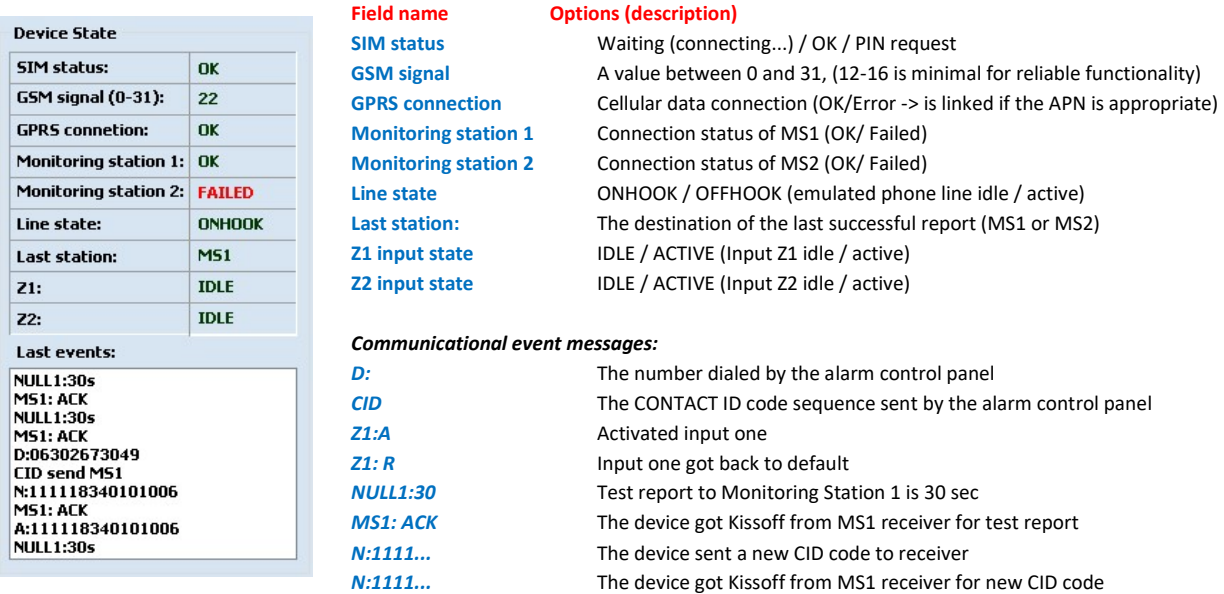

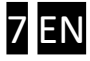

#### 4.5. Parameter settings

All settings from device will be displayed as soon as device is connected. In case of unstable reading, disconnect the device and connect it again. It will result a new reading and displaying of settings that are valid in device.

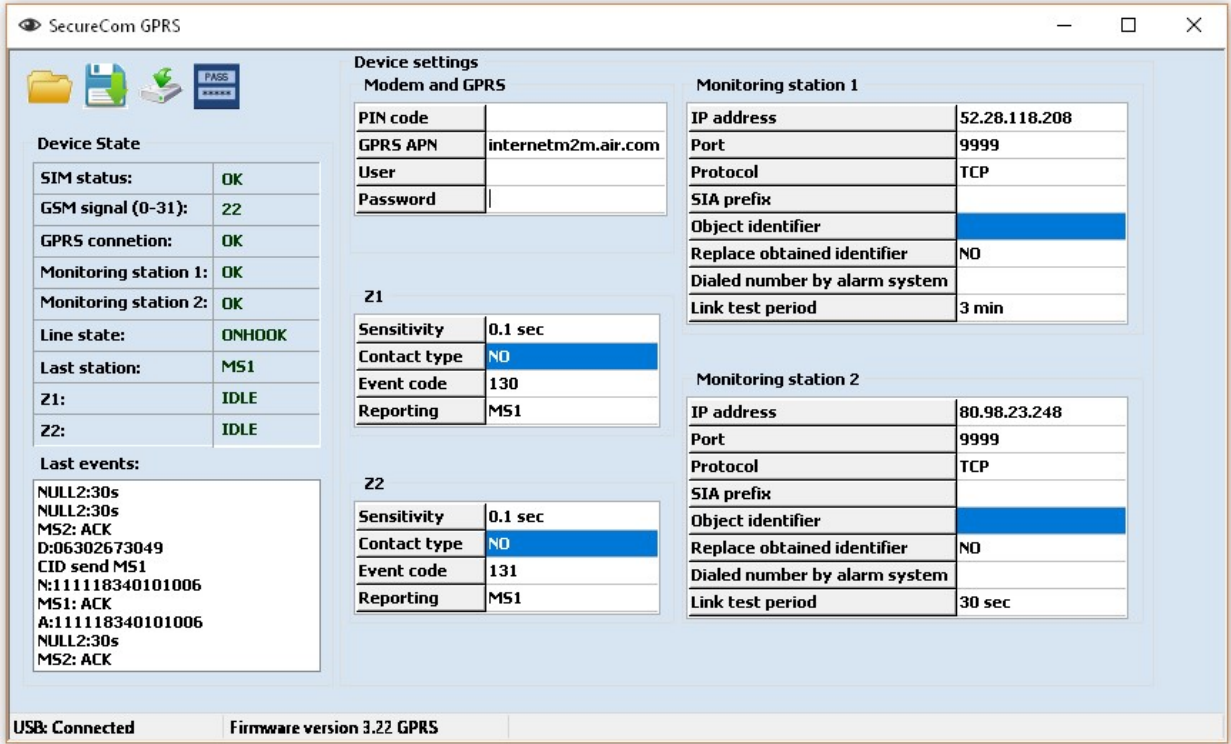

These parameters are available:

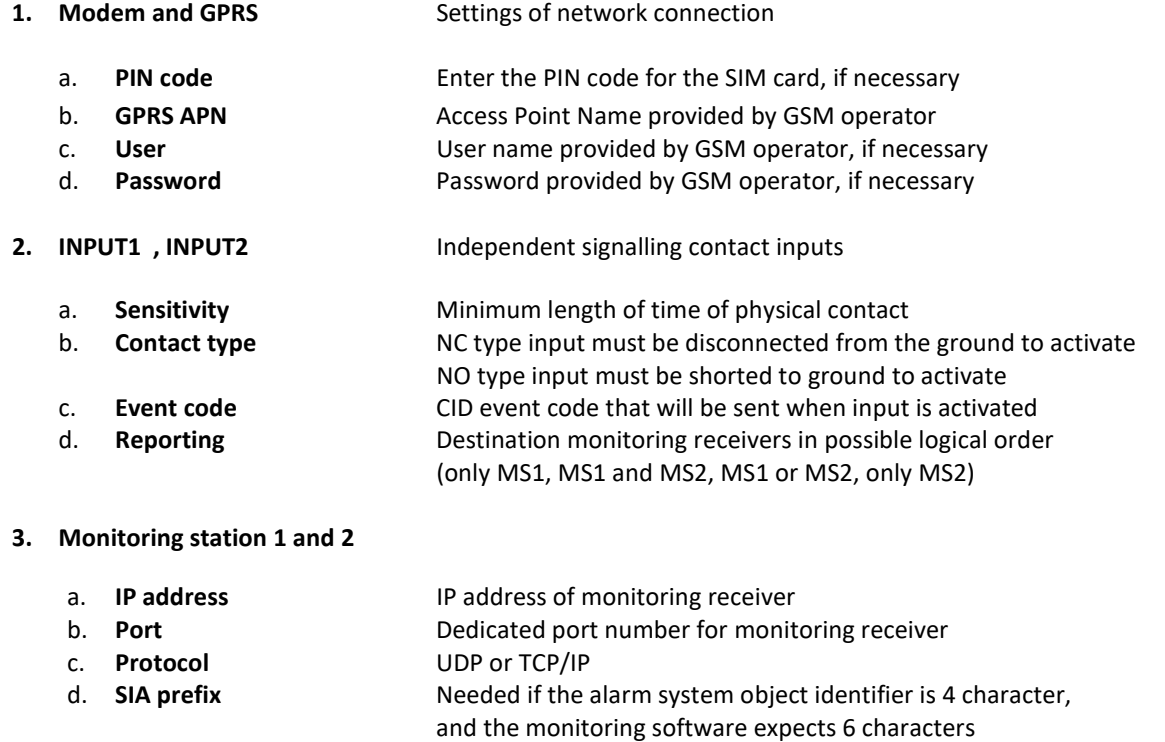

**SC-GPRS** Alarm Monitoring Communicator v1.3 8 **EN** 

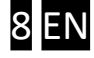

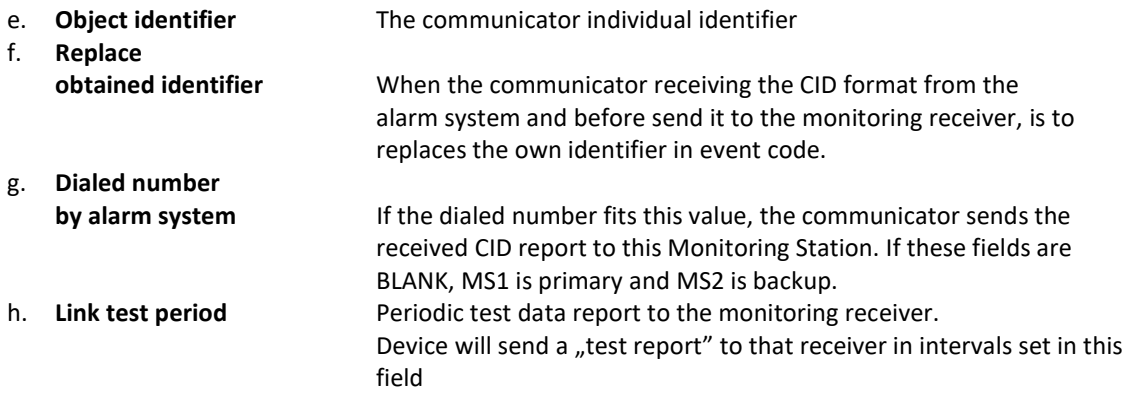

# 5. Operating logic for alarm reporting

1. Reporting from alarm panel starts with a "hook off" of the line state. This means that the alarm panel has "picked up" the phone line and is checking for it's presence. If communicator finds everything all right and is able to accept the signal, it will provide a regular "line free" free signal. If something is wrong and communicator is not able to forward the information, it will give a "line busy " signal.

Typically, "busy" signal" means that a SIM card is missing or bad, PIN code is wrong, or none of receivers can be reached.

2. Alarm panel dials the phone number and waits for the "handshake" signal from receiver. If the dialed phone number fits to a value in field "Dialed number by alarm system" (for MS1 OR MS2, if both are available), or if that field is BLANK, the communicator will provide the "handshake" signal and the alarm panel will transmit the CID message.

3. When the CID code is received, the communicator will send the report to the appropriate MS, selected with the phone number dialed by alarm system. If the "Dialed number by alarm system" field is blank, then the report will be sent to MS1, as long as it is available- only when MS1 is not available ( receiver can not be reached), the message is sent to MS2.

4. The "account number", i.e object identifier in the message that is sent to receiver will differ from the one received from alarm panel, if the "replace panel identifier" field is selected "yes". In that case, the Identifier will be changed to the value set in ..object identifier".

5. When the report is sent to receiver, it forwards it to monitoring software and it returns the "acknowledge", a receipt for the message. The reciver sends the "acknowledge" to the communicator, and it transmits the "acknowledge" tone to the alarm panel. Since the response time of the alarm panel for acknowledge is short, the alarm panel will repeat the CID message before the acknowledge is received from monitoring station. The device waits the end of repeated message and transmits the acknowledge.

6. After receiving the acknowledge, the alarm panel starts transmitting the next CID code if there are more reports to be sent, and the procedure is repeated from point

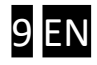

## 6. Parameters setting by SMS messages

Informations about the device and changes of the most important settings can be sent through SMS. The format of the message should be:

parameter=value\*

More commands can be sent in one message, but every command must finish with character \* (therefore, the message also must finish with this character)

parameter1=value1\*parameter2=value2\*...

For example: APN=internet\*IP1=82.65.128.185\*

Here is the list of parameters that can be changed with explanation for the name:

INFOSMS: Phone number to which the incoming messages will be forwarded

APN: apn

USR: username (for the APN)

PWD: password ( for the APN)

IP1: IP adress of the MS1 receiver

PORT1: receiving port of the MS1 receiver

IP2: IP adress of the MS2 receiver

PORT2: receiving port of the MS2 receiver

The RESET command is special, it can not be combined with other commands, therefore the message for reset must be like this:

RESET\*

You can also request the status information from the device, with following command:

?\*

The device will reply with a SMS message that contains the information, in following format:

SIGNAL: 21

GPRS: OK

MS1: OK

MS2: ERROR

( These values are EXAMPLE)

**SC-GPRS** Alarm Monitoring Communicator v1.3 10 **EN** 

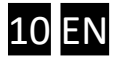

# 7. LED indicators

The following LED indicators show the functional status of the communicator.

In case of error RED TROUBLE LED is continuously ON, while GREEN LED is flashing according to the code of the error reason. In "Idle state", when everything is "Normal" only the GSM STATUS LED will be ON. If the GSM Signal is below the requested level, this LED will blink. If some fault is valid, red TROUBLE will lit continuously, while green LED shows the cause of the fault with blinks.

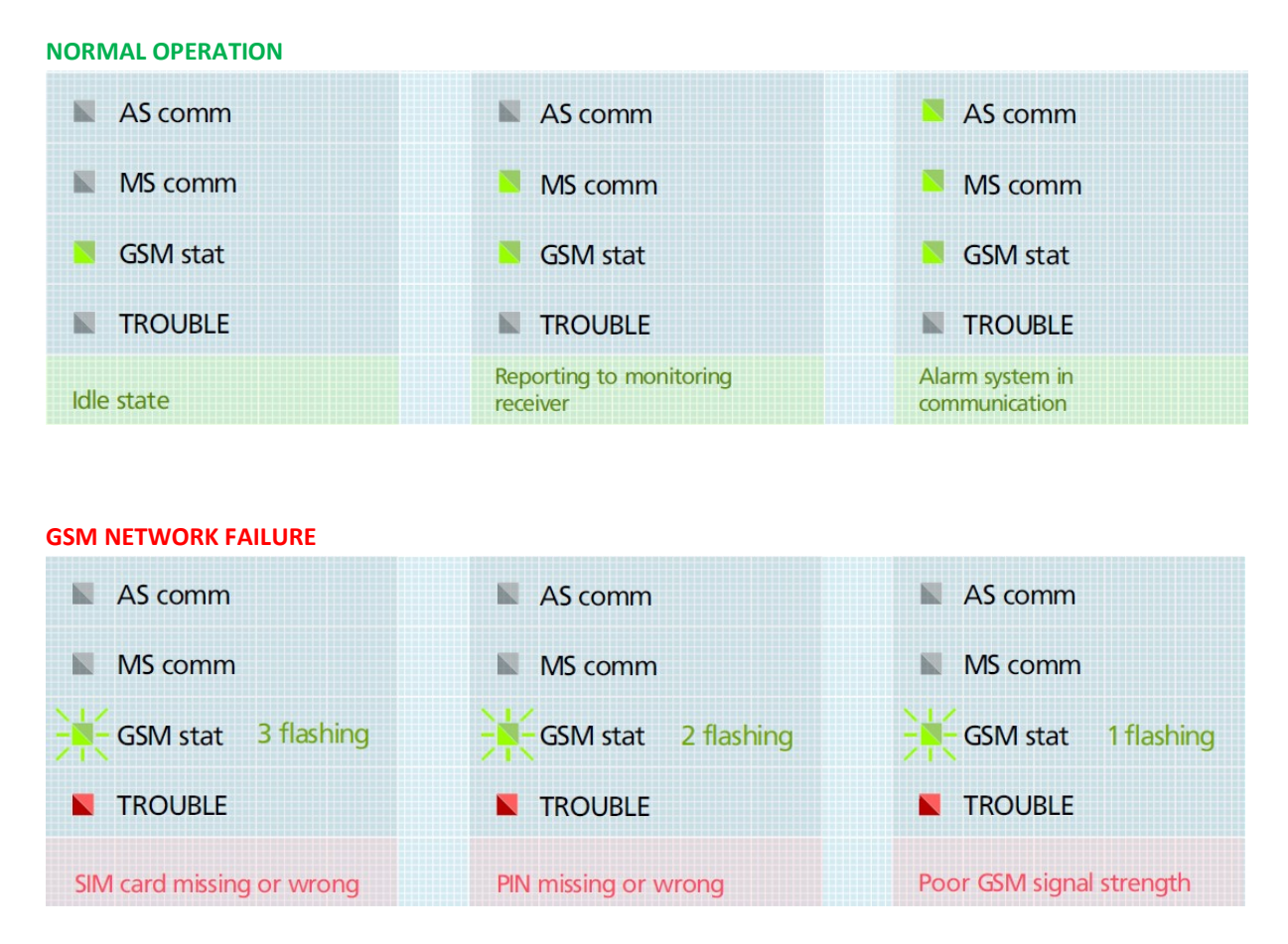

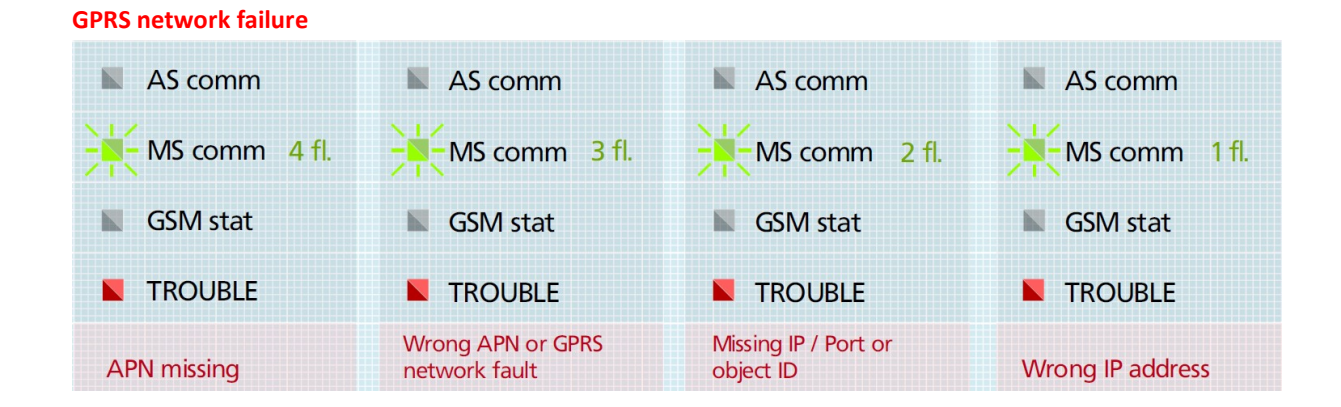

**SC-GPRS** Alarm Monitoring Communicator v1.3 11 **EN** 

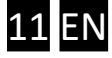